## **Office 365 videopalvelu opiskelijoille**

## **-videon lataus Android-mobiililaitteella:**

1) Kuvaa video laitteella. Pidä video mahdollisimman lyhyenä. Video tallentuu laitteen kuvasovellukseen, esimerkiksi Samsungin S5-puhelimessa sovellus on nimeltään Galleria.

2) Avaa puhelimen selainsovellus, ohjeet on testattu Firefox-selaimella, jonka saa asennettua Google Play -sovelluskaupasta maksutta.

3) Mene selaimella koulun Office365-palveluun osoitteesee[n https://outlook.com/student.kyamk.fi](https://outlook.com/student.kyamk.fi) tai [https://outlook.com/edu.mamk.fi.](https://outlook.com/edu.mamk.fi)

4) Kirjaudu sisään niin, että syötät kirjautumistunnuksesi muodossa [käyttäjätunnus@student.kyamk.fi](mailto:k%C3%A4ytt%C3%A4j%C3%A4tunnus@student.kyamk.fi) tai [käyttäjätunnus@edu.mamk.fi.](mailto:k%C3%A4ytt%C3%A4j%C3%A4tunnus@edu.mamk.fi) Käytä samaa käyttäjätunnusta millä kirjaudut koulun koneille.

5) Valitse **-kuvakkeen alta kohta Video.** 

6) Valitse Video-sivulla Kanavat-kohta, ja valitse julkaisukanava videollesi.

7) Valitse oikeasta yläkulmasta Lataa.

8) Valitse ladattavat videot. Kun laite kysyy mistä haluat videon tallentaa palveluun, valitse Galleria.

9) Odota, että video latautuu palveluun ja palvelu käsittelee videon julkaisukuntoon.

10) Saat sähköpostiviestin koulun sähköpostiisi,

kun video on valmis katsottavaksi kanavalla.

11) Tarkista, että videosi on nimetty tunnistettavasti, ja löytyy videokanavalta.

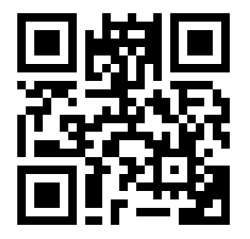

Lataa ohjeen linkki mobiililaitteellesi tästä QR-koodista.

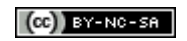